## *Trucs et astuces AutoCAD*

## **Copier des boutons dans une barre d'outils**

Vous souhaitez personnaliser une barre d'outils en lui ajoutant des boutons provenant d'autres barres d'outils. Pour cela vous devez :

- **3** Activer la commande BAROUTIL (\_TOOBAR)
- **4** Sélectionner l'onglet «Propriétés»
- **5** Sélectionner un bouton en laissant la touche gauche de la souris enfoncée ainsi que la touche CTRL du clavier.
- d'outils existante à personnaliser.

**1 -** Créer une nouvelle barre d'outils ou afficher la barre

**2 -** Afficher les barres d'outils contenant des boutons à copier

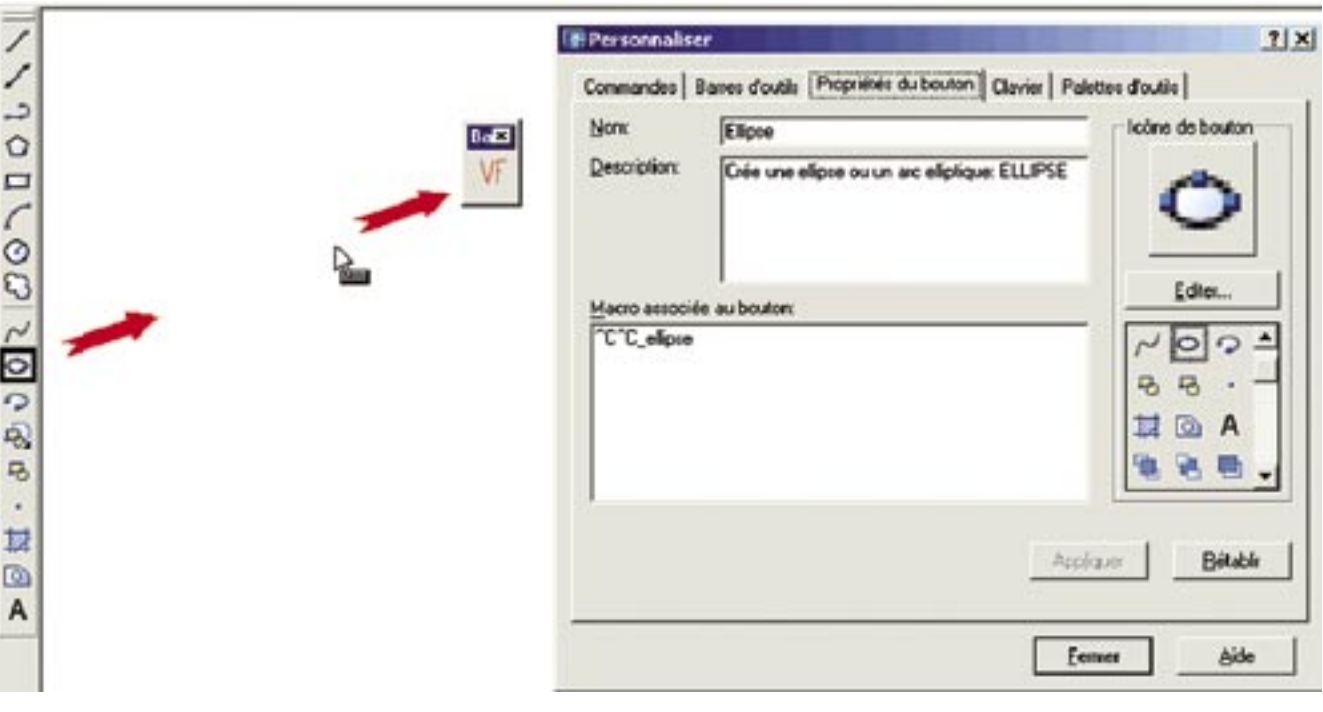

**6 -** Faire glisser le bouton dans la barre d'outil à personnaliser

**7 -** Lâcher le bouton de la souris à l'endroit où vous désirez le placer.

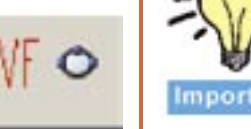

**Note :** Si vous oubliez de laisser appuyée la touche CTRL, le bouton sera simplement déplacé.